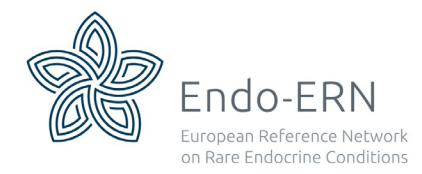

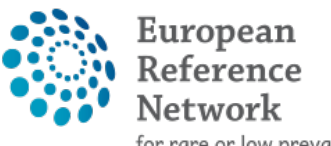

for rare or low prevalence complex diseases

**O** Network **Endocrine Conditions** (Endo-ERN)

# **Clinical Patient Management System - Newsletter**

## **Issue 1, May 2019**

### **CPMS news**

\* This is the first CPMS newsletter, created by the Operational Helpdesk of Endo-ERN. It is being send to you to keep you updated about the CPMS and to give information, tips and tricks to help you with this system

\* New features in CPMS since February 2019: a new version of CPMS is released on 5th march. You can watch the recorded 'CPMS Webinar - New Features in CPMS Feb. 2019' that you can find at the homepage of CPMS, or the document 'CPMS Release Note March 2019' (click on the question mark right next to 'centre''ERN''Map' at the top menu of the CPMS homepage).

\*What's new: the Panel Manager role, is created to manage panels either from multiple ERNs within a single centre (HCP Panel Manager), or within specific thematic areas for a single ERN (ERN Panel Manager). The Panel Manager will be appointed by the Coordinator, their role focuses on monitoring the panel performance and make sure the workflow is moving smoothly from the State Open up to Outcome, assist in panel selection, scheduling meetings, and monitor the requests for additional data if any. They also can record the Contribution on behalf of the Panel Lead.

# **Tips and tricks**

\* You can find a lot of information on the CPMS homepage, like training video's, recorded webinars, and many documents, like the User Manual (CPMS User Guide), which is updated continuously with the new features. Here you can also read about the role of the Panel Manager (paragraph 12.3)

\* **Do you also get annoyed by the daily CPMS notifications** but find nothing in your task list? If so, don't worry! This can be resolved. We have reported this to DG Santé and this functionality will be changed in a future version. In the meantime, log in to the CPMS, open the panels (My panels and Contributing panels) and click on the little black cross right next to the task description, after completing your task. (see picture below)

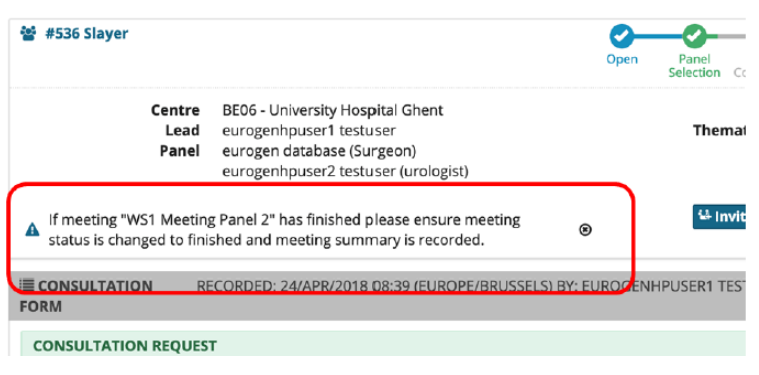

### **How to..**

… start a patient panel

\* Get informed consent from your patient

\* log in to CPMS

\* Click on 'Centre'

\* Click on 'Enrol Patient'

\* Fill in the requested information and click on 'Enrol Patient'

## **Did you know that…**

\* There's a CPMS training environment? So please don't start a test panel within the real environment (it's disturbing the panel statistics), but contact us if you want to use the training environment.

\* We've been developing our own short and easy manuals and Standard Operating Procedures? They are put on the Endo-ERN website and will be send by email to our active users.

### **Statistics:**

- \* amount of active users: 200
- \* total amount of panels opened: 24
- \* amount of panels opened in March: 4
- \* amount of panels opened in April: 0
- \* amount of panels opened in May: 3

Suggestions or questions? Send us an email[: RareEndoERN@lumc.nl](mailto:RareEndoERN@lumc.nl) , or at our new mail address specifically created for all your CPMS correspondence: [CPMSHelpdesk@Endo.ern.net.eu](mailto:CPMSHelpdesk@Endo.ern.net.eu)